## **Feliks Undervisernes del i Feliks**

**Indholdsfortegnelse**

**Side 2 : Protokol Side 3 : Send SMS Side 4: Print holdlister Side 5: Tilmeld elev til hold Side 6: Reserver materiale**

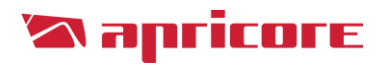

## **Protokol**

Inden din undervisning starter er det vigtigt at du fører protokollen over dine elevers fremmøde.

Protokollerne kan tilpasse sig alle skærm-størrelser så du kan føre protokollerne på din mobil, tablet, pc eller digitale tavle.

Når du skal føre protokol for dit hold skal du gøre følgende:

- 1) Klik på ungdomsskolens login for personale
- 2) Log ind med dit brugernavn og adgangskode eller Uni-login.

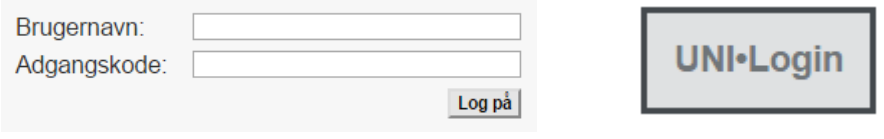

3) Du vil herefter komme ind på den protokol der er gældende for dagens dato. Når protokollen er ført, kan du blot lukke siden ned.

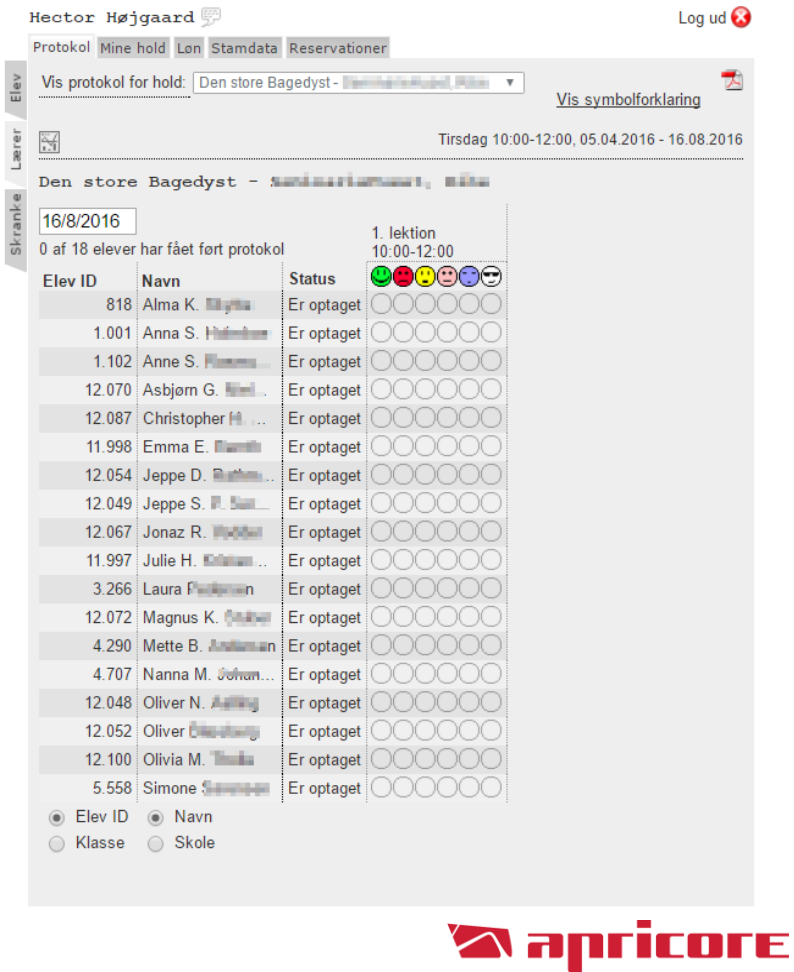

#### **Send SMS**

Det er muligt at sende SMS´er til eleverne på dit/dine hold.

**NB!** Før du kan dette, skal du dog have rettigheden. Denne gives og oprettes af ungdomsskolens administration.

Når du skal sende SMS´er til dit hold skal du gøre følgende:

- 1) Klik på fanebladet "Mine hold"
- 2) Klik på mobil-ikonet
- 3) Herefter kommer der et nyt vindue op du skal her vælge
- 1. Hvilke tilmeldinger der skal skrives til
- 2. Vælge eleverne

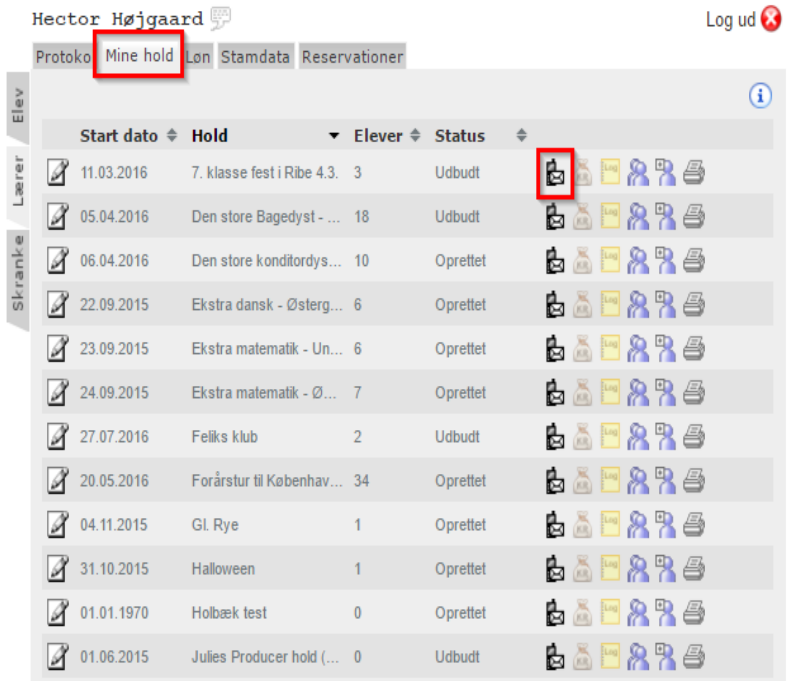

4) Skriv den

ønskede besked. Der er muligheder for at benytte flettekoder

# Send SMS til hold send SMS til hold

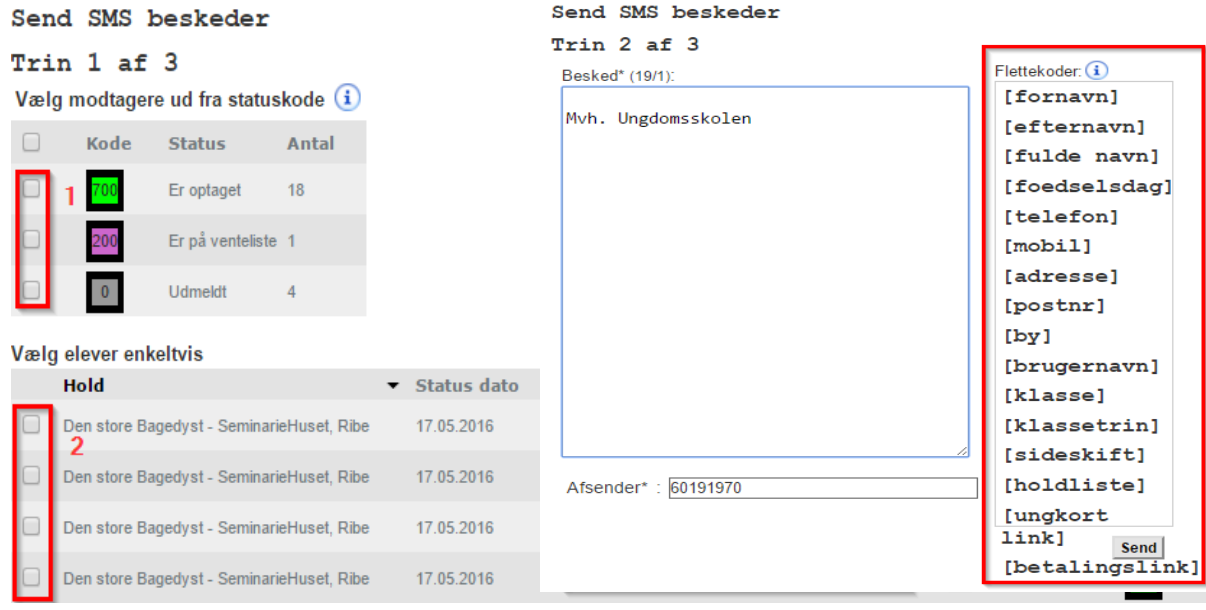

### **Print holdliste**

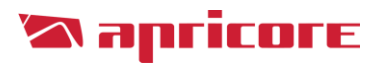

Under fanebladet "Mine hold´" er det muligt at printe en fysisk holdliste, hvis dette ønskes.

- 1) Klik på printer-ikonet
- 2) Send til den ønskede printer

#### **NB!** Hvis der skal benyttes en elevliste med cpr-nummer, skal ungdomsskolens administration kontaktes!

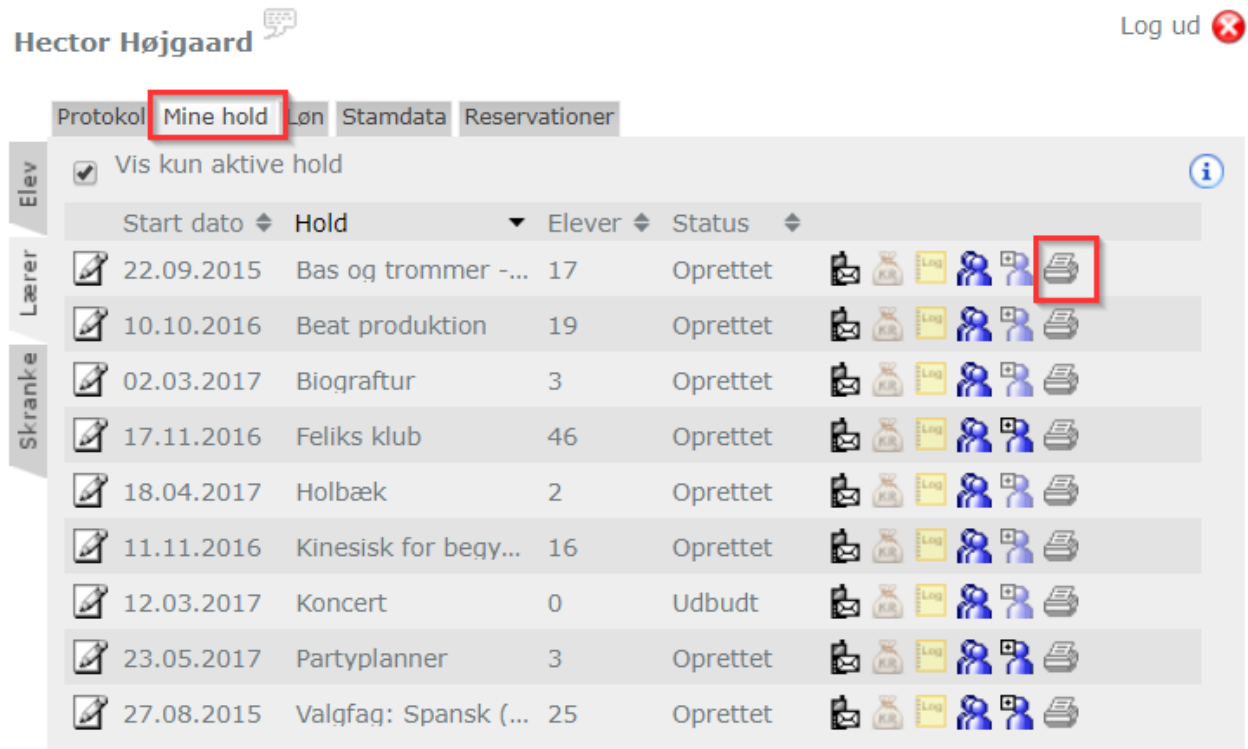

+ yderligere 1 hold, som kun vises under Skranke da du ikke er underviser på dem, men alene har en tilknytning.

#### **Tilmeld elev til hold**

Det er muligt at tilmelde nye elever på dit/dine hold. **NB!** Før du kan dette, skal du dog have rettigheden. Denne gives og oprettes af ungdomsskolens administration.

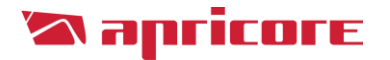

Når du skal tilmelde en elev til dit hold skal du gøre følgende:

- 1) Klik på fanebladet "Mine hold"
- 2) Klik på ikonet "Tilmeld elever til hold, der ikke har betalingskrav"
- 3) Udfyl elevens oplysninger (Alle felter med \* skal udfyldes)
- 4) Klik på Tilmeld

#### Hector Højgaard Log ud  $\odot$ Protokol Mine hold Løn Stamdata Reservationer Vis kun aktive hold  $\frac{2}{10}$  $\mathbf{G}$ Start dato  $\Rightarrow$  Hold Elever  $\triangleq$ **Status**  $\triangleq$ Lærer ■ 高 10g 文字画 22.09.2015 ΙÃ Bas og trommer -...  $17$ Oprettet  $8P \triangle$ 10.10.2016 **Beat produktion** 医高門 19 Oprettet Skranke 文字画 **民**為 02.03.2017 Biograftur 3 Oprettet **A** 17.11.2016 Feliks klub 46 B á Oprettet 医高 象字画  $418.04.2017$ Holbæk  $\overline{2}$ Oprettet 文字画 11.11.2016 B á ΙÃ Kinesisk for begy... 16 Oprettet 象字画 12.03.2017 医高 Koncert  $\overline{0}$ **Udbudt** 象曳画 l A 23.05.2017 眃 Partyplanner 3 Oprettet ã 835 ۱A 27.08.2015 Valgfag: Spansk (... 25 Oprettet 医菌

+ yderligere 1 hold, som kun vises under Skranke da du ikke er underviser på dem, men alene har en tilknytning.

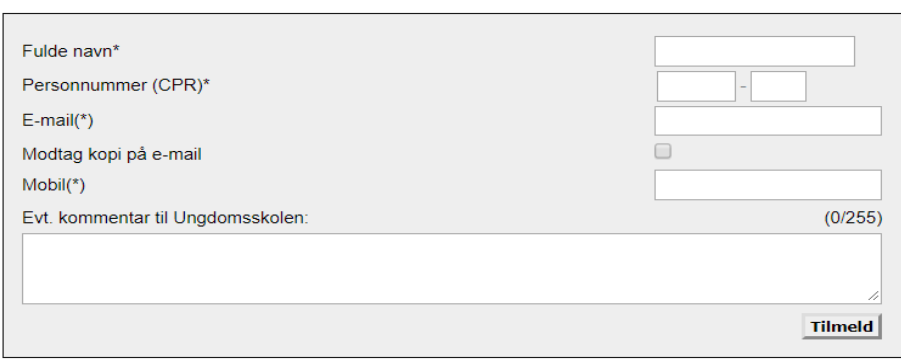

#### **Reserver materiale**

Hvis ungdomsskolen ønsker det er det mulighed for at oprette og registrere al ungdomsskolens materiale.

Hvis ungdomsskolen gør brug af dette, kan du reservere ved at:

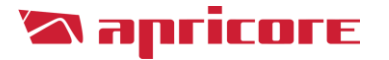

- 1) Klik på fanebladet "Reservationer"
- 2) Vælg i hvilken kategori, der ønskes at reservere
- 3) Vælg genstand under kategori
- 4) Klik på "Ny reservatione"
- 5) Vælg dat og tid

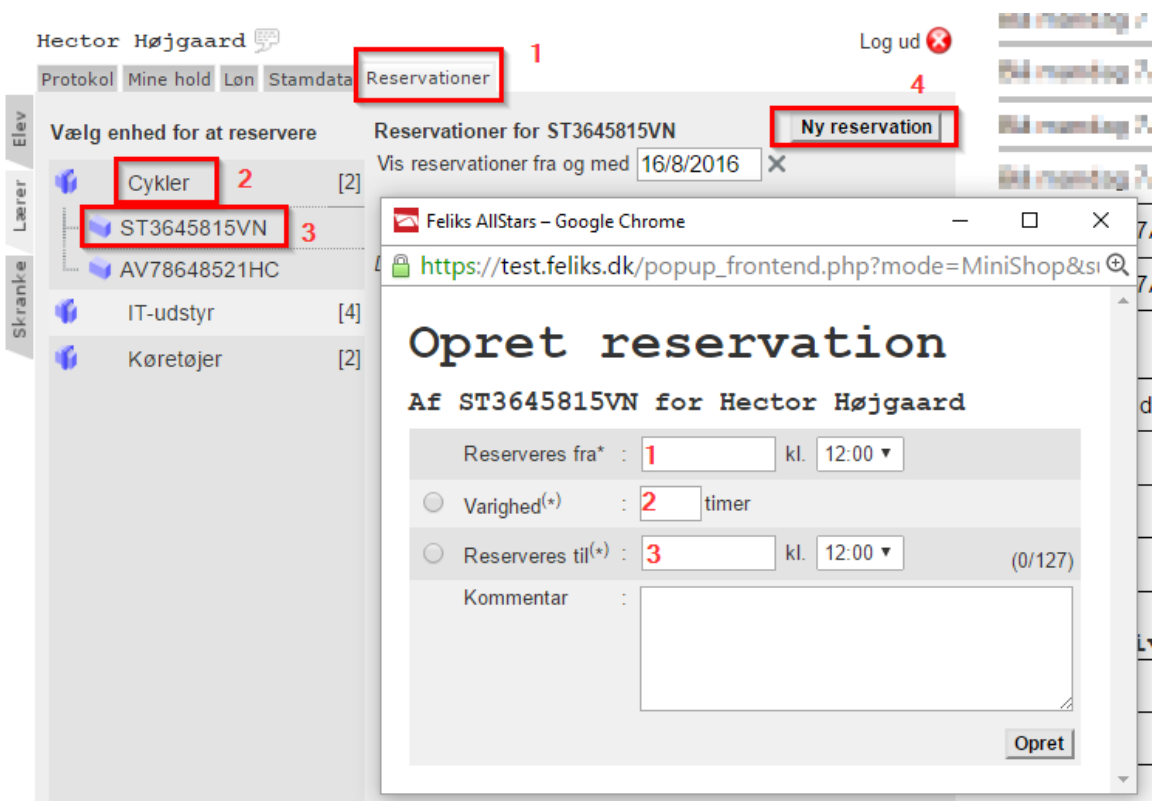

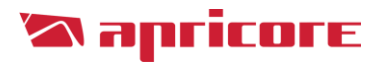